## Een Agenda Video Meeting Plannen met Microsoft Teams

Plannen vanuit je outlook agenda

nden/ontvangen Map  $Q$  Vertel wat u Beeld Help .... Nieuwe Skype-Vandaag Volgende Nieuwe Nieuwe Teamsitems vergadering vergadering 7 dagen Skype-vergadering | Teams-vergadering  $\overline{\mathbb{D}}$ Ga naar ∢ b 16 - 20 september 2019  $4ZO$ 

### Open je Outlook agenda en Klik op "**Nieuwe Teams-vergadering"**

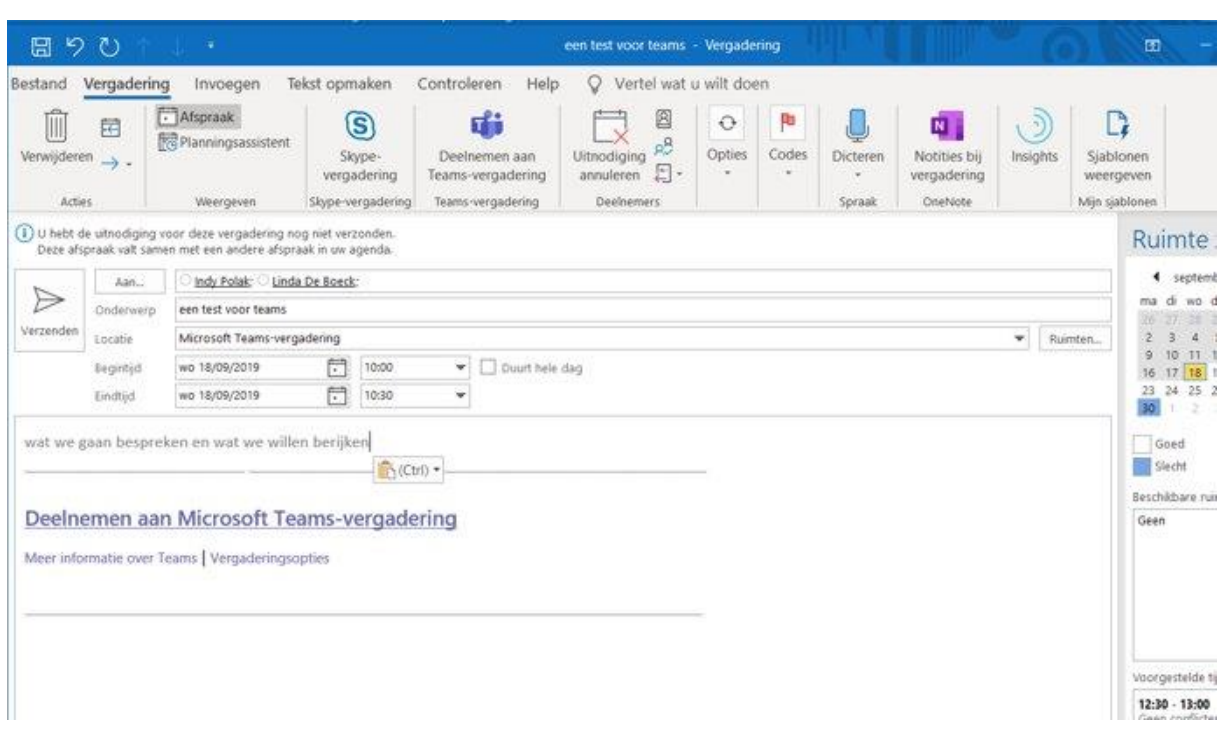

Vul je meeting in zoals je voor een gewone meeting zou doen en verzend de uitnodiging.

### Plannen vanuit Teams

Open Teams en meld je indien nodig aan.

Links vind je een menubalk, op het Agenda icoontje klikken toont je de inhoud van jouw outlook agenda.

Dubbelklik op een tijdsslot en een nieuw venster opent zich. Je kunt nu de gewenste meeting configureren, een zaal selecteren in "**locatie"** en rechts kan je personen uitnodigen.

Het veldje "*Selecteer een kanaal*" daar hoef je voorlopig niks te doen.

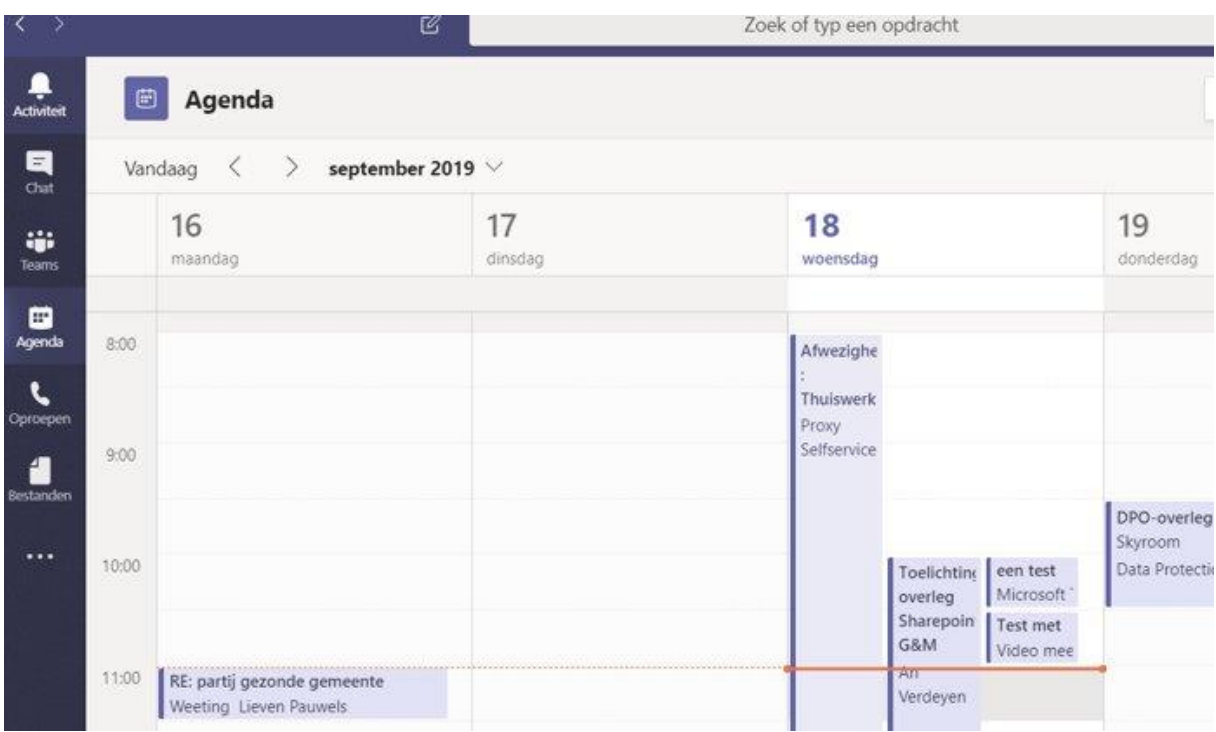

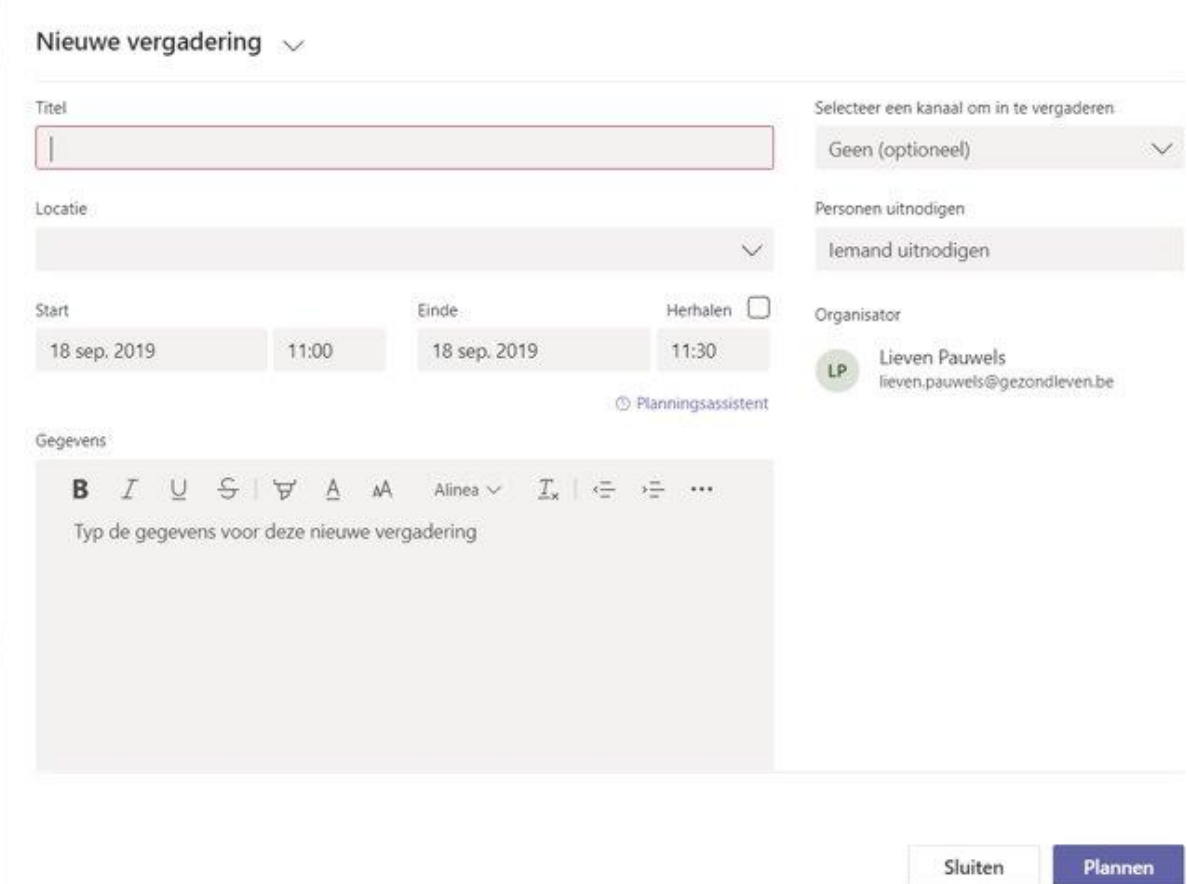

# Aan de deelnemers zijde

## Deelnemen vanuit Microsoft Teams

1. Ofwel ben je wat vroeg en je wil al deelnemen aan de meeting dan kan je de vergadering openen door te dubbel-klikken

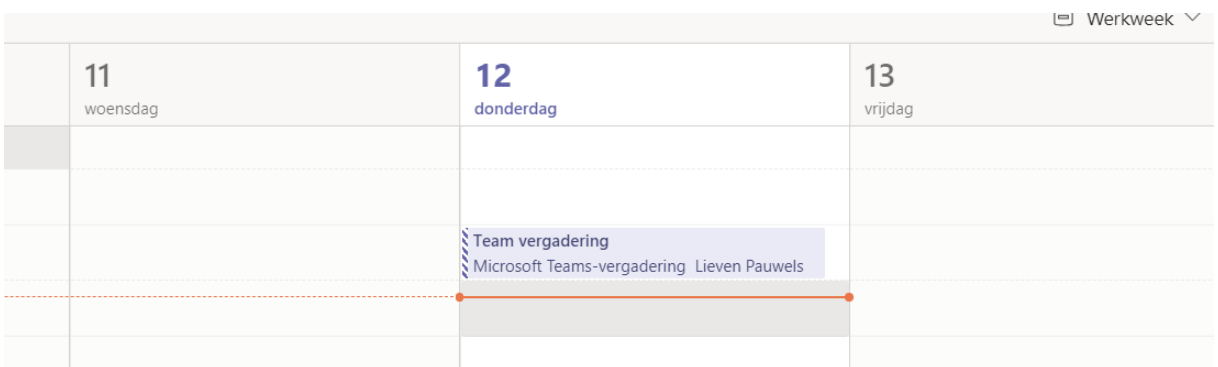

#### en op de knop deelnemen te klikken

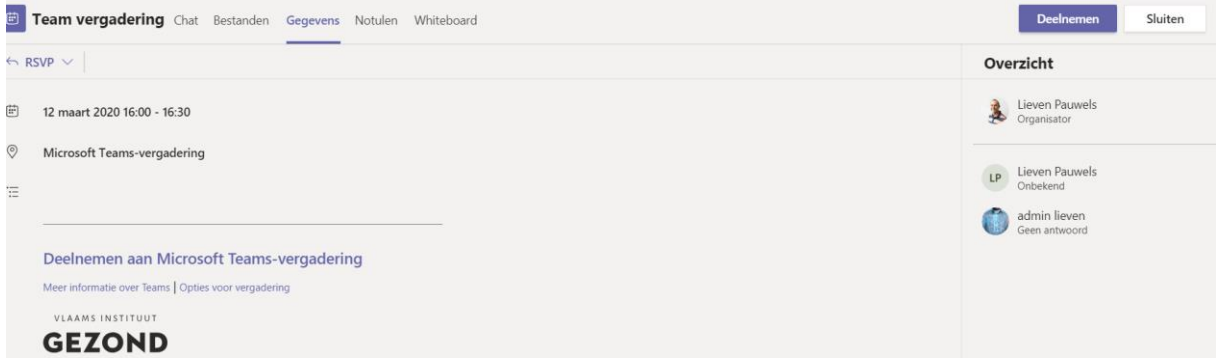

2. Ofwel ben je net op tijd. Tegen het moment van de meeting zal de knop **Deelnemen** vanzelf verschijnen. Je kunt dan direct klikken op de knop **Deelnemen**

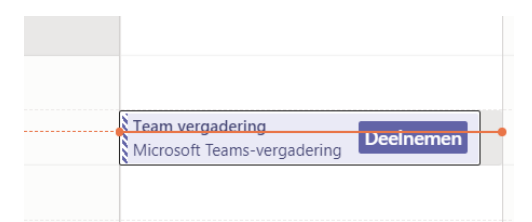

En je deelname aan de meeting wordt met Microsoft Teams geopend. Klik op **"Nu Deelnemen"** , je staat dan in wacht tot de organisator je deelname accepteert.

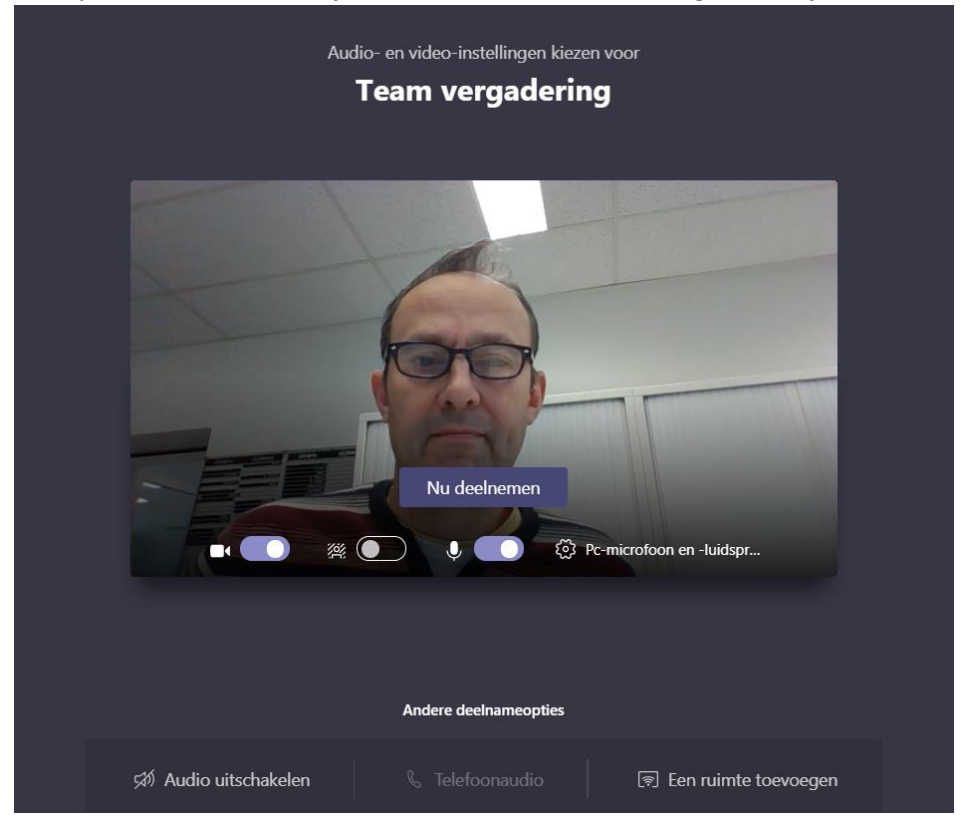

## Deelnemen vanuit Outlook

Je opent je Outlook agenda en je dubbel-klikt op de meeting . Vervolgens Klik je op de link die je browser gaat openen.

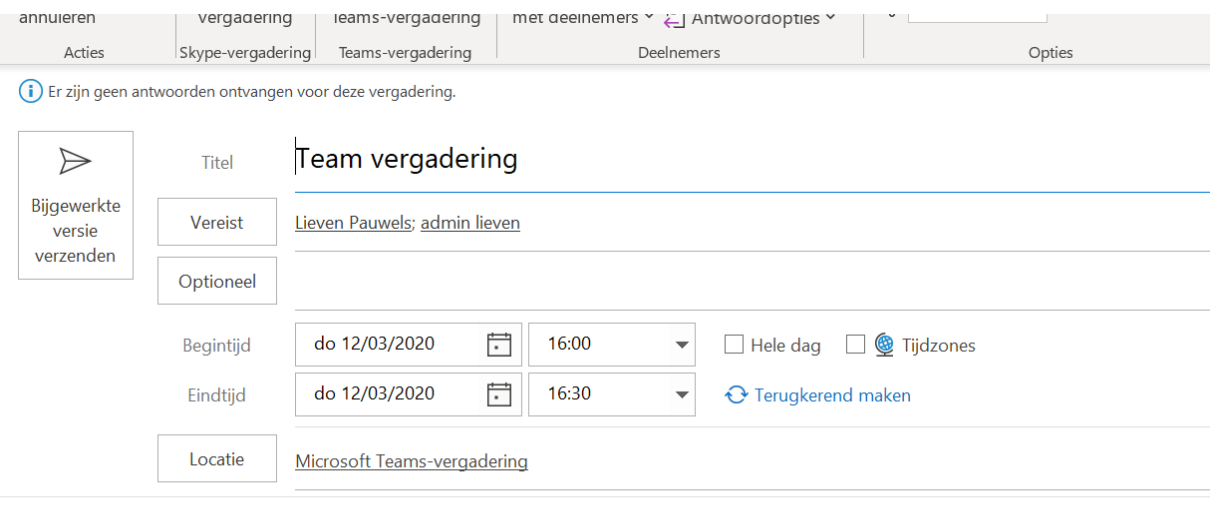

#### Deelnemen aan Microsoft Teams-vergadering

Meer informatie over Teams | Opties voor vergadering

Als je als deelnemer nog geen Microsoft Teams hebt dan kan je kiezen om dit te installeren of om in de browser deel te nemen. Je kiest dan best "**deelnemen op het web**"

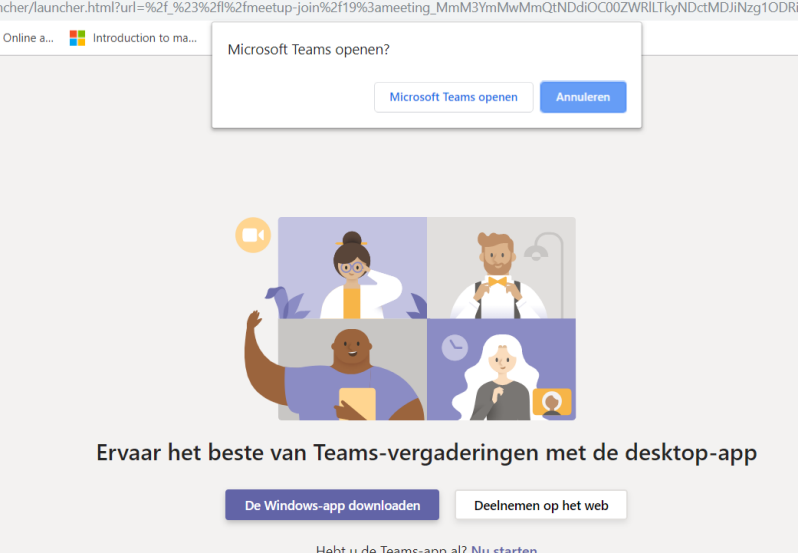

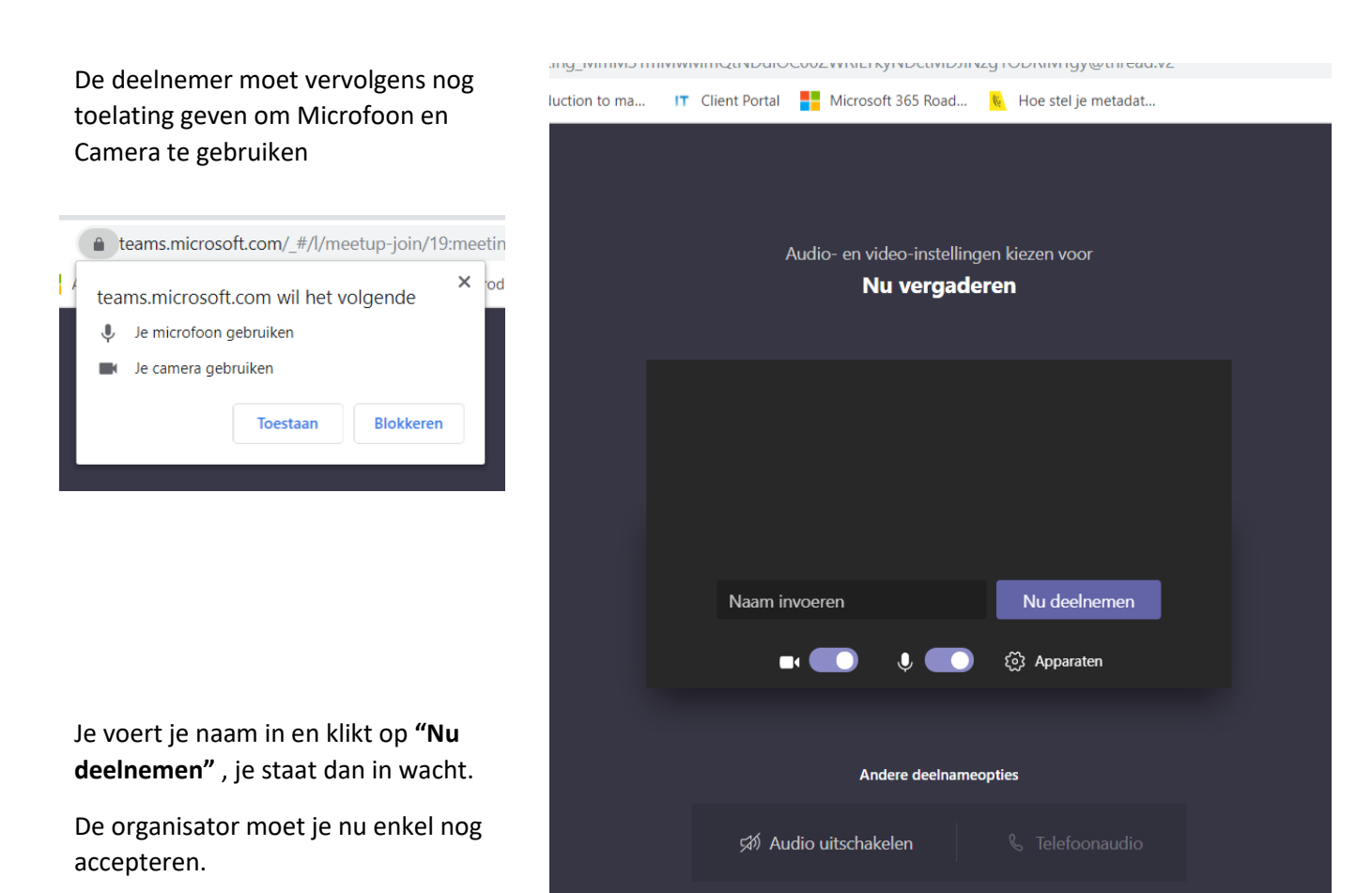

## Je genodigden accepteren

#### In jouw Teams heb je nu twee opmerkingen

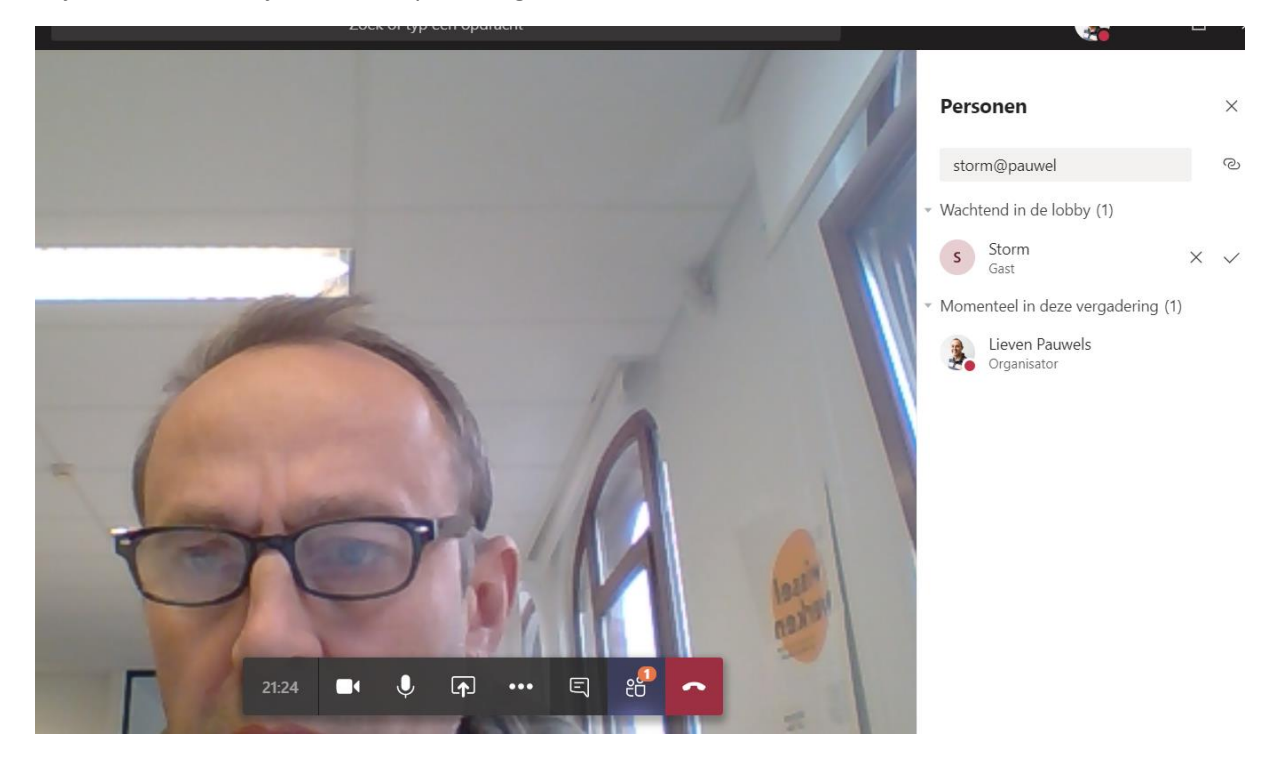

Een eerste rechts in de "Personen" balk staat 1 persoon "Wachtend in de lobby"<br>Wachtend in de lobby (1)

![](_page_5_Picture_4.jpeg)

en een tweede onderaan zie je het Personen icoontje opgelicht met het aantal personen

Klik op het vinkje om je contact toe te laten tot de vergadering.

Je contactpersoon is nu toegevoegd. Herhaal dit met alle genodigden en de vergadering kan starten.

Je kunt steeds extra personen uitnodigen door op het ikoontje

![](_page_5_Picture_9.jpeg)

te klikken en iemands naam of mailadres in te tikken

![](_page_5_Picture_11.jpeg)

ද<mark>ි</mark>

## De vergadering beeindigen

Om te stoppen hang je gewoon op

![](_page_6_Picture_2.jpeg)

De vergadering gaat door met alle personen die nog niet opgehangen hebben.

Pas wanneer de laatste persoon opgehangen heeft is de vergadering volledig gedaan.